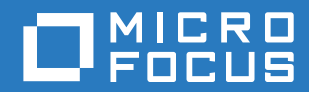

# ZENworks 2017 Update 2 アップグレードガイド

**2018** 年 **2** 月

### 保証と著作権

保証と著作権、商標、免責事項、保証、輸出およびその他の使用制限、米国政府の規制による権利、特許ポリシー、および FIPS コンプライアンスの詳細については、<https://www.novell.com/company/legal/> を参照してください。

**Copyright © 2017 Micro Focus Software Inc. All rights reserved.**

# 目次

### [このガイドについて](#page-4-0) **5**

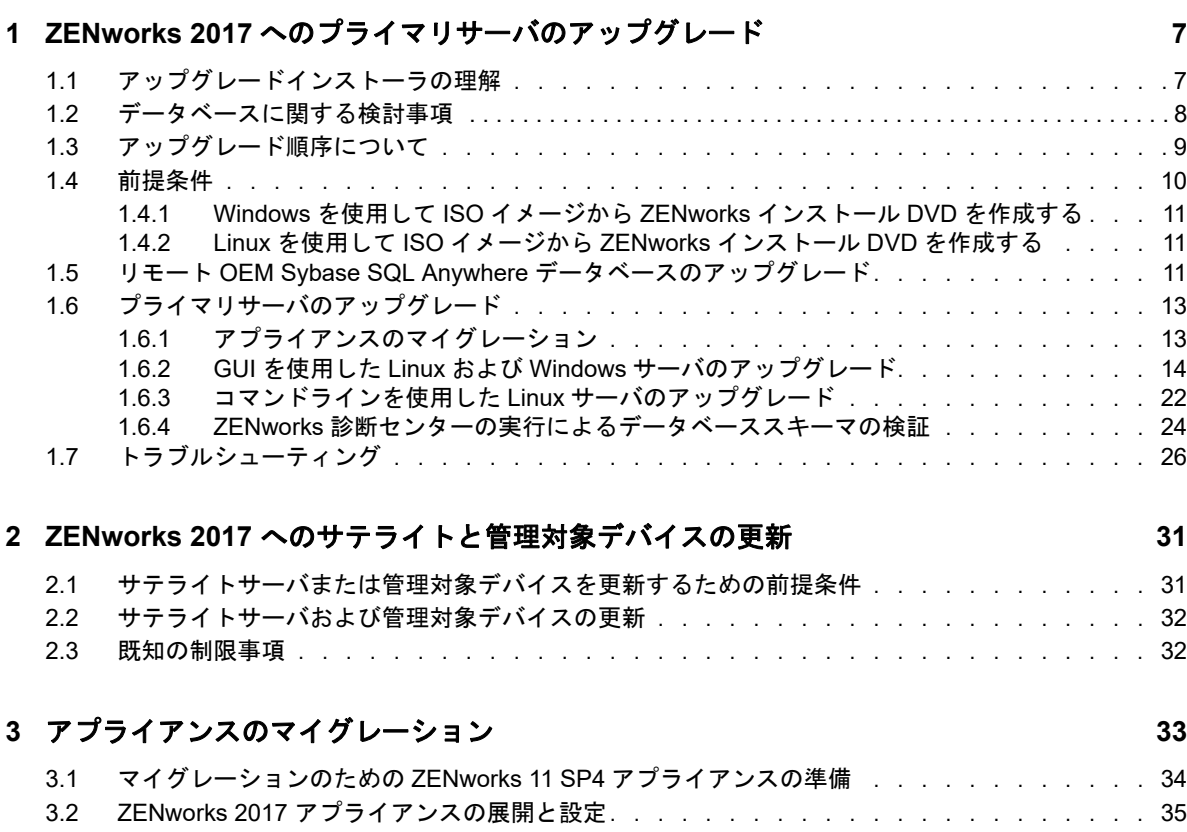

3.3 ZENworks 2017 アプライアンスへの ZENworks 11 SP4 [のデータの移行 . . . . . . . . . . .](#page-35-0) 36 3.4 [移行後 . . . . . . . . . . . . . . . . . . . . . . . . . . . . . . . . . . . . . . . .](#page-36-0) 37

# <span id="page-4-0"></span>このガイドについて

このガイドには、 ZENworks 2017 で新しく強化された機能に関する情報と、このリリースへ正常に アップグレードする際に役立つ情報が記載されています。

このガイドの情報は、次のように構成されます。

- 7 ページの第 1 章「ZENworks 2017 [へのプライマリサーバのアップグレード」](#page-6-2)
- 31 ページの第 2 章「ZENworks 2017 [へのサテライトと管理対象デバイスの更新」](#page-30-2)
- 33 ページの第 3 [章「アプライアンスのマイグレーション」](#page-32-1)

#### 対象読者

このガイドは、ZENworks 管理者を対象としています。

### フィードバック

本マニュアルおよびこの製品に含まれているその他のマニュアルについて、皆様のご意見やご要望 をお寄せください。オンラインヘルプの各ページの下部にある、[comment on this topic]リンクを 使用してください。

### その他のマニュアル

ZENworks には、製品について学習したり、製品を実装したりするために使用できるその他のマ ニュアル (PDF 形式および HTML 形式の両方 ) も用意されています。追加のマニュアルについては[、](https://www.novell.com/documentation/zenworks2017/) ZENworks [マニュアル](https://www.novell.com/documentation/zenworks2017/) Web サイトを参照してください。

# <span id="page-6-0"></span>1 <sup>1</sup>**ZENworks 2017** へのプライマリサーバの アップグレード

<span id="page-6-2"></span>ZENworks 2017 4 (11.4.0) 以上が使用されているプライマリサーバは、ZENworks インストールメ ディアを使用して、直接 ZENworks 11 SP2017 にアップグレードできます。

アップグレード中にアップグレードインストーラによって次の問題が報告される場合は、推奨手順 に従って問題を解決してください。

- サポートされていない **ZENworks** バージョン **:** すべてのプライマリサーバを ZENworks 11 SP4 にアップグレードします。ゾーン内のすべてのプライマリサーバに、同じバージョンの ZENworks 11.4.x がインストールされていることを確認します。
- サポートされていないオペレーティングシステム **:** オペレーティングシステムを、サポートさ れるバージョンにアップグレードします。 販売終了になったオペレーティングシステムの詳細については、『*[ZENworks 2017 System](https://www.novell.com/documentation/beta/zenworks2017/zen_system_requirements/data/zen_system_requirements.html)  [Requirements](https://www.novell.com/documentation/beta/zenworks2017/zen_system_requirements/data/zen_system_requirements.html)*』を参照してください。

重要 **:** この ISO イメージを抽出してインストールに使用しないでください。インストールは、イン ストール DVD から実行する必要があります。

次の各セクションでは、ZENworks 2017 へのアップグレードについて説明します。

- 7 ページのセクション 1.1[「アップグレードインストーラの理解」](#page-6-1)
- 8 ページのセクション 1.2[「データベースに関する検討事項」](#page-7-0)
- 9 ページのセクション 1.3[「アップグレード順序について」](#page-8-0)
- 10 [ページのセクション](#page-9-0) 1.4「前提条件」
- 11 ページのセクション 1.5「リモート OEM Sybase SQL Anywhere [データベースのアップグレー](#page-10-2) [ド」](#page-10-2)
- 13 ページのセクション 1.6[「プライマリサーバのアップグレード」](#page-12-0)
- 26 ページのセクション 1.7[「トラブルシューティング」](#page-25-0)

# <span id="page-6-1"></span>**1.1** アップグレードインストーラの理解

- Configuration Management、Asset Management、Asset Inventory、Endpoint Security Management、および Patch Management を含む、プライマリサーバ上の ZENworks 11 SP4 Configuration Management コンポーネントをすべてアップグレードします。
- ZENworks データベースと Audit データベースをアップグレードします。これは、最初のサーバ のアップグレード時に行われます。

 最初のサーバを ZENworks 2017 にアップグレードすると、システム更新を使用して、 ZENworks のサテライトサーバのサポートされているバージョンおよび管理対象デバイスを ZENworks 2017 にアップグレードできるようになります。

最初のプライマリサーバのアップグレードを完了するのに必要な時間は、データベースに格納 されているデータのサイズによって変わります。Microsoft SQL または Oracle データベースを 使用するプライマリサーバで、パージするレコードの件数が 200,000 を超えている場合、アッ プグレードインストーラにより、アップグレード前にデータベースをプルーニングするオプ ションが表示されます。詳細については、17 ページの [「データベースのパージング」](#page-16-0)を参照 してください。

# <span id="page-7-0"></span>**1.2** データベースに関する検討事項

後で ZENworks 11 SP4 から ZENworks 2017 にアップグレードする前に、次のガイドラインについ て検討してください。

 外部データベースを使用している場合、プライマリサーバをアップグレードする前に、外部 データベースをサポートされている最新バージョンまでアップグレードまたは移行する必要が あります。

注 **:** ZENworks データベースが、Microsoft SQL Server のより古いバージョン (2005 など ) との 互換性を保持するよう設定されている場合、現在サポートされている SQL Server バージョン へと更新する必要があります。

サポートされているデータベースバージョンの詳細については、『ZENworks サーバインストー ルガイド』の「データベースの要件」を参照してください。

- ◆ (推奨)環境内のデバイスの数に基づいて、データベースのタイプを選択します。
	- デバイスの数が最大3,000台の環境では、組み込みSybaseまたはリモートSybaseを使用し ます。
	- デバイスの数が最大 40,000 台の環境では、MS SQL または Oracle を使用します。
	- デバイスの数が 40,000 台を超える環境では、Oracle Enterprise Edition ( パーティショニン グ機能付き ) を使用します。パーティショニング機能については、『ZENworks サーバイン ストールガイド』の「パーティショニング機能を備えた Oracle Enterprise」を参照してく ださい。

既存のデータベースが推奨条件を満たしていない場合、アップグレードの完了後に既存のデー タベースを移行します。

 データベースをアップグレードするには、データベースが動作しているデバイス上でデータ ベースをアップグレードするか、またはサードパーティ製アップグレードインストーラを使用 してデータベースを移行するか、どちらかを実行できます。

組み込み Sybase データベースを使用している場合、ZENworks アップグレードインストーラ がデータベースをアップグレードし、再構築します。

注 **:** 組み込み Sybase データベースをホストしているサーバでは、データベースファイルのサ イズに等しい量の空き領域を確保してあることを確認してください。

- データベースは、同じデータベースの新しいバージョンにのみアップグレードできます。アッ プグレードインストーラを使用して、あるデータベースを別のデータベースに移行することは できません。
- どの外部データベースでも、データベースをアップグレードする前に、ZENworks サービスを 停止してください。

# <span id="page-8-0"></span>**1.3** アップグレード順序について

ZENworks 2017 のアップグレードタスクは、次の順序で実行してください。

**1.** オペレーティングシステムのアップグレード **:** デバイスにインストールされているオペレー ティングシステムが ZENworks でサポートされていない場合、オペレーティングシステムをサ ポートされている最新バージョンにアップグレードします。

サポートされているオペレーティングシステムの詳細については、『*ZENworks* サーバインス トールガイド』の [ZENworks 2017](https://www.novell.com/documentation/beta/zenworks2017/zen_system_requirements/data/zen_system_requirements.html) システム要件を参照してください。

重要 **:** アップグレードを実行する前に、データおよび証明書情報を確実にバックアップしてく ださい。

- **2. ZENworks** のアップグレード **:** ZENworks を最新バージョンにアップグレードします。
	- ZENworks 2017 アップグレードインストーラでは、そのインストーラを実行するサーバ のみをアップグレードできます。
	- 組み込み Sybase データベースを使用している場合、まずデータベースをホストしている デバイスをアップグレードしてから、他のプライマリサーバをアップグレードする必要が あります。

注 **:** 最初のプライマリサーバを ZENworks 2017 にアップグレードしたら、他のすべての サーバを ZENworks 2017 にアップグレードする必要があります。

◆ 管理ゾーンで初めてアップグレードを実行する場合、プライマリサーバは 1 つずつしか アップグレードできません。それ以降に他のプライマリサーバをアップグレードする場合 は、並行してアップグレードすることも、好きな順序でアップグレードすることもできま す。

最初のプライマリサーバをアップグレードする間は、他のすべてのプライマリサーバで ZENworks サービスを停止する必要があります。他のプライマリサーバをアップグレード する際、まだアップグレードされていないサーバのサービスは停止する必要があります。 サービスを停止しない場合、データベースが影響を受ける可能性があります。

注 **:** スキーマおよびライセンスの情報は、最初のプライマリサーバのアップグレード中に のみ更新され、それ以降のサーバのアップグレード中には更新されません。

 最初にプライマリサーバをアップグレードし、その後、ゾーン内のサテライトサーバと エージェントをアップグレードする必要があります。

重要 **:** ゾーン内の他のプライマリサーバをアップグレードする場合、アップグレード済み の最初のプライマリサーバで Novell ZENworks サーバサービスが実行されていることを確 認してください。ゾーンで組み込み Sybase を使用する場合、アップグレード済みの最初 のプライマリサーバで組み込み Sybase サービスが実行されている必要があります。

# <span id="page-9-0"></span>**1.4** 前提条件

管理ゾーンで初めてプライマリサーバを ZENworks 2017 にアップグレードする場合、アップグ レードプログラムを実行する前に、次の作業を完了します。

◆ [ZENworks 2017](https://www.novell.com/documentation/beta/zenworks2017/zen_system_requirements/data/zen_system_requirements.html)にアップグレードしたいプライマリサーバがZENworks 2017のシステム要件を すべて満たしているか確認します。

詳細については、「データベースの要件」(『*ZENworks* サーバインストールガイド』) を参照し てください。

- ZENworks データベースをバックアップします。
- 最初のプライマリサーバのアップグレードを完了するのに必要な時間は、データベースに格納 されているデータのサイズによって変わります。Microsoft SQL または Oracle データベースを 使用しているデバイスで最初のプライマリサーバをアップグレードする場合、テスト環境 ( 運 用環境と同様のサーバデータを用意する ) でアップグレードを実行します。これは、運用サー バの停止時間を算出するためです。
- 最初のプライマリサーバのアップグレード中にCPU使用率またはメモリ使用率が上昇しないこ とを確認します。
- アップグレード中にデータベースがアクセスされないように、アップグレードされていないプ ライマリサーバ上の ZENworks サービスをすべて停止します。停止しない場合、データベース が回復不可能な状態になる可能性があります。
	- ZENworks サービスの停止については、次のマニュアルを参照してください。
		- **Windows** プライマリサーバの場合 **:** 『*ZENworks* プライマリサーバおよびサテライト *リファレンス*』の「ZENworks Services on a Windows Server」を参照してください。
		- **Linux** プライマリサーバの場合 **:** 『*ZENworks* プライマリサーバおよびサテライトリ ファ*レンス*』の「ZENworks Services on a Linux Server」を参照してください。

最初のサーバをアップグレードすると、ZENworks サテライトサーバと管理対象デバイスの ZENworks 2017 へのアップグレードに、システム更新を使用できるようになります。

- データベースをホストしているサーバが、アクティブなデータベースで実行されていることを 確認します。
- Linux プライマリサーバでは、アップグレードの前に、c3p0、ZENLoader 用の Hibernate ログ、 および ZENServer が無効になっていることを確認します。詳細については、[TID 7015032](https://www.novell.com/support/kb/doc.php?id=7015032)  (https://www.novell.com/support/kb/doc.php?id=7015032) を参照してください。
- サーバとデータベースの時刻が同期されていることを確認します(時刻のずれが2分未満である 必要があります )。

注 :

- ◆ 時刻のずれが 2 分以上 24 時間未満の場合、アップグレード中に警告メッセージが表示され ます。
- ◆ 時刻のずれが 24 時間を超えている場合、エラーメッセージが表示されます。
- Windows プライマリサーバに、Windows インストーラ 4.5 以上のバージョンがインストールさ れていて、実行中であることを確認します。
- アップグレード中に固定ポートがすべて開放されていることを確認します。固定ポートがブ ロックされていると、アップグレードを続行できません。ポートのリストについては、 『*ZENworks* プライマリサーバおよびサテライトリファレンス』の「TCP and UDP Ports Used by ZENworks Primary Servers」を参照してください。
- ◆ ZENworks アップグレードソフトウェアを ISO イメージのダウンロードとして入手した場合、次 のいずれかを実行してアップグレード DVD を作成します。
	- ◆ 11 ページの 「Windows を使用してISO[イメージから](#page-10-0)ZENworks インストールDVD を作成す [る」](#page-10-0)
	- 11 ページの「Linuxを使用してISO[イメージから](#page-10-1)ZENworksインストールDVDを作成する」

重要 **:** ISO イメージを抽出して ZENworks 2017 へのアップグレードに使用することはしない でください。

# <span id="page-10-0"></span>**1.4.1 Windows** を使用して **ISO** イメージから **ZENworks** インストー ル **DVD** を作成する

- **1** ZENworks アップグレード ISO イメージを Micro Focus [ダウンロードサイト](https://download.microfocus.com/index.jsp)から Windows デ バイスの一時保管場所にダウンロードします。
- **2** ISO イメージを DVD に記録します。

# <span id="page-10-1"></span>**1.4.2 Linux** を使用して **ISO** イメージから **ZENworks** インストール **DVD** を作成する

- **1** ZENworks アップグレード ISO イメージを Micro Focus [ダウンロードサイト](https://download.microfocus.com/index.jsp)から Linux デバイ スの一時保管場所にダウンロードします。
- **2** 次のコマンドを使用して ISO イメージをマウントします。

mount -o loop /*tempfolderpath*/*isoimagename*.iso *mountpoint*

*tempfolderpath* を一時フォルダのパスと置き換えて、*isoimagename* を ZENworks ISO ファイ ル名と置き換え、*mountpoint* をイメージをマウントするファイルシステムの場所へのパスと置 き換えます。*mountpoint* によって指定されたパスはすでに存在している必要があります。

たとえば、次のようにします。

mount -o loop /zcm11/ZCM11upgr.iso /zcm11/upgrade

# <span id="page-10-2"></span>**1.5** リモート **OEM Sybase SQL Anywhere** データベース のアップグレード

リモート OEM Sybase SQL Anywhere データベースを使用している場合、リモートデータベース サーバのデータベースを、サポートされている最新のバージョンにアップグレードする必要があり ます。サポートされているデータベースバージョンについては、『ZENworks 2017 Update 2 システ ム要件』を参照してください。

注 **:** 現時点では、OEM データベースのインストールとアップグレードは、GUI モードでのみサポー トされており、サイレントモードまたはコンソールモードはサポートされていません。

次の手順を実行して、Sybase エンジンをアップグレードし、リモート OEM Sybase SQL Anywhere データベースを自動的に再構築します。

- **1** すべてのプライマリサーバで ZENworks サービスを停止します。ZENworks サーバのサービス の停止と再起動は、アップグレードインストーラが実行します。
- **2** リモート OEM Sybase SQL Anywhere データベースがインストールされているデバイスで、 ZENworks 2017 のインストール DVD を挿入して、次のいずれかのコマンドを管理者権限で実 行します。
	- Windows の場合は、外部データベースサーバで次のコマンドを実行します。

DVD\_drive:\setup.exe --upgrade-oemdb

または

DVD\_drive:\setup.exe -O

Linux の場合は、外部データベースサーバで次のコマンドを実行します。

sh /media/cdrom/setup.sh --upgrade-oemdb

または

sh /media/cdrom/setup.sh -O

「O」は大文字で入力する必要があります。

- **3**[イントロダクション]ページで、[次へ]をクリックします。
- **4**[使用許諾書]ページで、[次へ]をクリックします。
- **5**[データベースファイルの場所]ページで、ZENworks データベースが存在する場所を指定し、 [次へ]をクリックします。

注 **:** 設定されているデータベースに応じて、[External ZENworks Database Configuration ( 外 部 ZENworks データベースの設定 )]または [Audit Database Configuration (Audit データベー スの設定 )]、あるいはその両方を指定するよう求められます。

- <span id="page-11-0"></span>**6** ( 条件付き ) [**External ZENworks Database Configuration (** 外部 **ZENworks** データベースの設定 **)**]ページで、次の詳細情報を指定して、[次へ]をクリックします。
	- データベース名 **:** データベースの名前。
	- ユーザ名 **:** データベースを変更できるユーザ。ユーザはデータベースを変更するための読 み込み / 書き込み権限を持っている必要があります。
	- パスワード **:** データベースの読み込み / 書き込み権限を持つユーザのパスワード。
	- サーバ名 **:** OEM Sybase SQL Anywhere データベースサーバの名前。
- <span id="page-11-1"></span>**7** ( 条件付き ) [**External ZENworks Database Configuration (** 外部 **ZENworks** データベースの設定 **)**]ページで、次の詳細情報を指定して、[次へ]をクリックします。
	- データベース名 **:** データベースの名前。
	- ユーザ名 **:** データベースを変更できるユーザ。ユーザはデータベースを変更するための読 み込み / 書き込み権限を持っている必要があります。
	- パスワード **:** データベースの読み込み / 書き込み権限を持つユーザのパスワード。
	- サーバ名 **:** OEM Sybase SQL Anywhere データベースサーバの名前。
- **8**[次へ]をクリックします。
- **9**[**OK**]をクリックしてアップグレードを続行します。 12 [ページのステップ](#page-11-0) 6 および 12 [ページのステップ](#page-11-1) 7 で指定したデータベース設定詳細が正し い場合、OEM Sybase SQL Anywhere データベースがアップグレードされ、[インストールが 完了しました]ページが表示されます。
- **10**[次へ]をクリックします。
- **11**[アップグレードは正常に終了しました]ページで、[完了]をクリックし、アップグレードを完 了します。

注 **:** アップグレードが完了したら、ログファイル (ZENworks\_OEM\_Database\_Upgrade\_< タイムスタン プ >.log.xml) を調べてエラーを確認します。このログファイルは、Windows の場合は <Install\_location>/Novell/ZENworks/logs、Linux の場合は /var/opt/novell/log/zenworks にあります。エラー が発生した場合は、Micro Focus サポートにサポートを依頼してください。

# <span id="page-12-0"></span>**1.6** プライマリサーバのアップグレード

アップグレードには、グラフィカルユーザインタフェース (GUI) プログラムまたはコマンドライン (Linux のみ ) を使用できます。

- 13 ページのセクション 1.6.1[「アプライアンスのマイグレーション」](#page-12-1)
- 14 ページのセクション 1.6.2「GUI を使用した Linux および Windows [サーバのアップグレード」](#page-13-0)
- 22 ページのセクション 1.6.3[「コマンドラインを使用した](#page-21-0) Linux サーバのアップグレード」
- 24 ページのセクション 1.6.4「ZENworks [診断センターの実行によるデータベーススキーマの検](#page-23-0) [証」](#page-23-0)

#### 重要

 プライマリサーバの ZENworks 2017 へのアップグレードには、ZENworks システム更新を使用 しないでください。

Windows デバイスでは、ZENworks サーバをアップグレードする前に Windows Update を実行 して、使用可能な更新がデバイスにすべてインストールされていることを保証します。 Windows Update を一度実行した後は無効にして、デバイスの ZENworks サーバのアップグ レード中にそれ以上更新が行われないことを保証します。ZENworks をアップグレードした後、 Windows Update を有効にできます。

 Linux Update を無効にして、デバイスの ZENworks サーバのアップグレード中にそれ以上更新 が行われないことを保証します。

## <span id="page-12-1"></span>**1.6.1** アプライアンスのマイグレーション

ZENworks 11 SP4 アプライアンスを ZENworks 2017 にマイグレートするには、33 [ページの第](#page-32-1) 3 章 [「アプライアンスのマイグレーション」を](#page-32-1)参照してください。

# <span id="page-13-0"></span>**1.6.2 GUI** を使用した **Linux** および **Windows** サーバのアップグレー ド

10 [ページのセクション](#page-9-0) 1.4「前提条件」で説明されている前提条件をすべて満たしている場合、 ZENworks 2017 にアップグレードするプライマリサーバで、次の手順を実行します。

- <span id="page-13-2"></span>**1** 次の手順で、ZENworks 2017 アップグレードプログラムを起動します。
	- **Linux:** Linux 端末で、ZENworks 2017 インストールメディアのルートまでブラウズし、sh setup.sh コマンドを入力します。
	- **Windows:** 次のいずれかの操作を行います。
		- ZENworks 2017 インストールメディアのルートまでブラウズし、setup.exe をダブルク リックします。
		- DOS ウィンドウを開き、ZENworks 2017 インストールメディアのルートまでブラウ ズし、setup.exe コマンドを入力します。
- **2** アップグレード中に、15 ページの 表 1-1 [「アップグレード情報」](#page-14-0)でアップグレードデータの 詳細を参照します。

GUI アップグレードを使用している場合は、[[ヘルプ]]ボタンをクリックして同様の情報を参 照することもできます。

- **3** Windows デバイスで次のいずれかを実行します :
	- 自動的に再起動するように選択した場合は ( アップグレード時に[はい、システムを再起動 します]オプションを選択した場合。19 ページの [「サーバの再起動](#page-18-0) (Windows の場合のみ )[」参](#page-18-0)照 )、起動プロセスが完了してサービスが開始したら[、ステップ](#page-14-1) 5 に進みます。
	- ◆ 手動で再起動するように選択した場合は ( アップグレード時に「いいえ、システムを後で手 動で再起動します]オプションを選択した場合。19 ページの [「サーバの再起動](#page-18-0) (Windows [の場合のみ](#page-18-0) )」を参照 )、アップグレードが完了してサービスが開始するまで待機し[、ス](#page-13-1) [テップ](#page-13-1) 4 で確認します。
- <span id="page-13-1"></span>**4** アップグレードが完了して ZENworks サービスが再開されたら、次のいずれかを行って、 ZENworks 2017 が実行されていることを確認します。
	- **GUI** を使用した **Windows** サービスのチェック **:**

サーバで、[スタート]をクリックし、[管理ツール]、[サービス]の順に選択して[**Novell ZENworks Loader**]および[**Novell ZENworks** サーバ]サービスの状態を確認します。

サービスが実行中でない場合は、サービスを開始します。[**Novell ZENworks** サーバ]サー ビスを右クリックして[開始]を選択し、[**Novell ZENworks Loader**]サービスを右ク リックして「開始] をクリックします。

または、[**Novell ZENworks** サーバ]の[再起動]オプションを使用して、関連するサービ スをすべて停止します。これによって、[**Novell ZENworks Loader**]を含む関連する各 サービスはいったん停止してから、正しい順序で開始されます。

**ZENworks** コントロールセンターの起動 **:** 

ネットワーク内にある任意のデバイスの Web ブラウザで、次の URL を使用して ZENworks コントロールセンターを開きます。

https://*DNS\_name\_or\_IP\_address\_of\_Primary\_Server:port\_number*/zenworks

特定のサービスコマンドを使用した **Linux** サービスのチェック **:** 

サーバで次のコマンドを実行します。

/etc/init.d/novell-zenserver status

/etc/init.d/novell-zenloader status

SLES 12 以降のサーバでは、次のコマンドを実行します。

systemctl status novell-zenserver

systemctl status novell-zenloader

サービスが実行されていない場合は、次のコマンドを実行して ZENworks サービスを開始 します。

/etc/init.d/novell-zenserver start

/etc/init.d/novell-zenloader start

SLES 12 以降のサーバでは、次のコマンドを実行します。

systemctl start novell-zenserver

systemctl start novell-zenloader

設定コマンドを使用した **Linux** サービスのチェック **:** 

サーバで次のコマンドを実行します。

/opt/novell/zenworks/bin/novell-zenworks-configure -c SystemStatus

ZENworks サービスとそのステータスが表示されます。

サービスを実行するには、次のコマンドを実行してください。

/opt/novell/zenworks/bin/novell-zenworks-configure -c Start

<span id="page-14-1"></span>**5** 他のプライマリサーバをアップグレードするには[、ステップ](#page-13-2) 1 から繰り返します。

重要 **:** 管理ゾーン内のプライマリサーバがすべてアップグレードされるまで、これらの手順を 繰り返してください。

15 [ページの](#page-14-0) 表 1-1 に、ZENworks 11 SP4 から ZENworks 2017 にアップグレードするためのアップ グレード情報を示します。

<span id="page-14-0"></span>表 *1-1* アップグレード情報

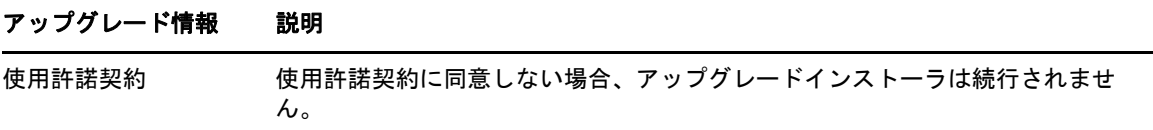

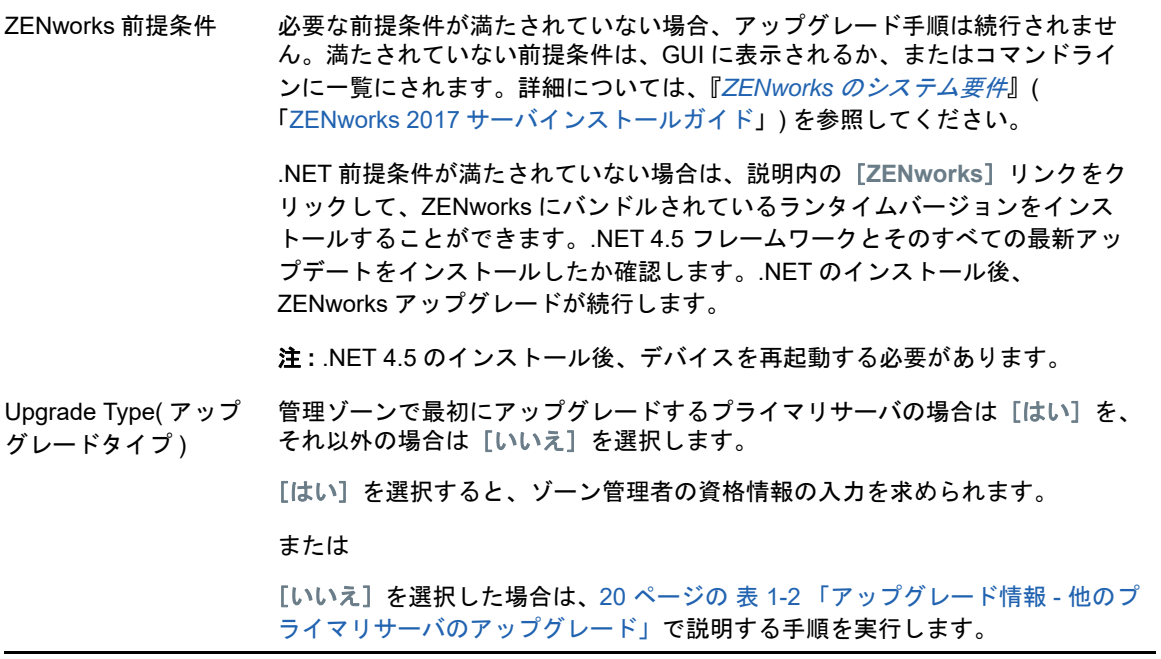

<span id="page-16-0"></span>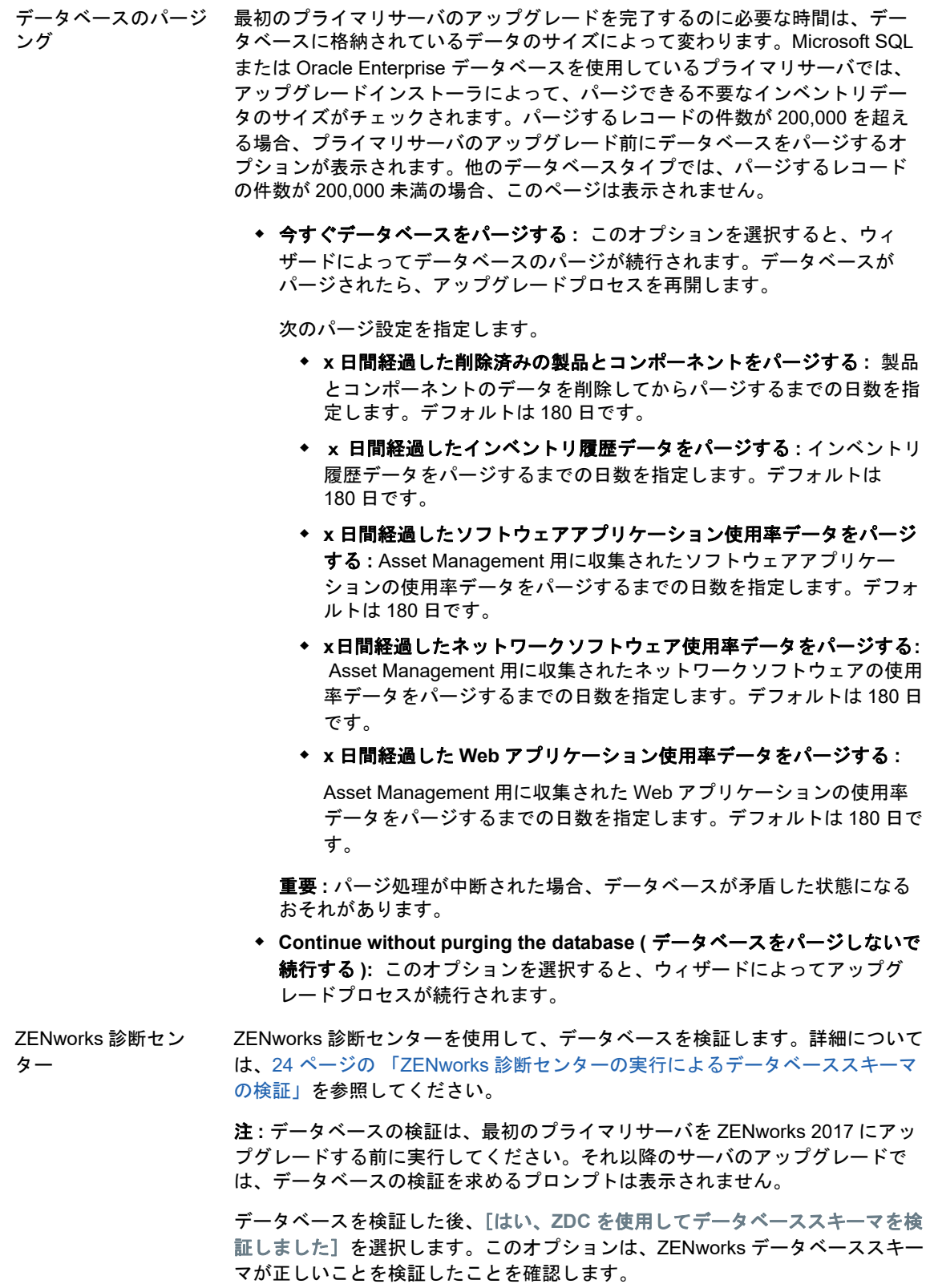

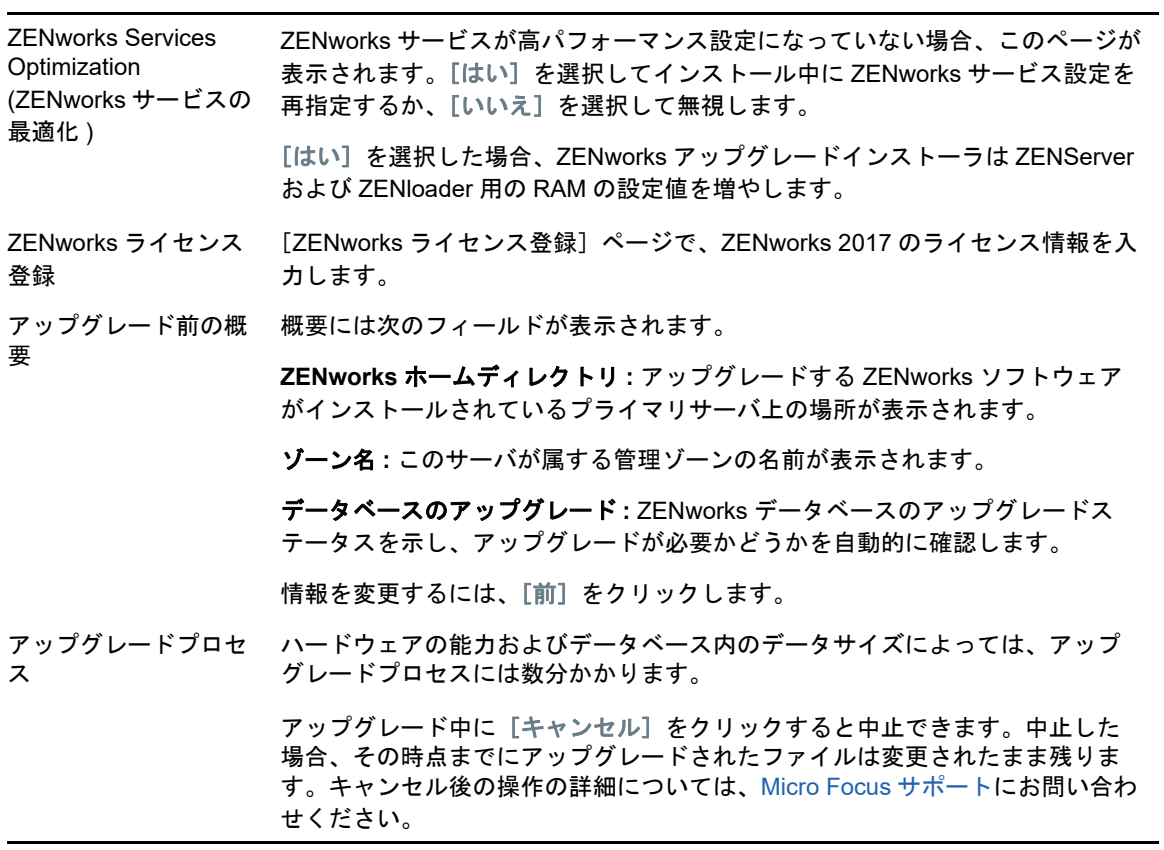

アップグレードエラー アップグレード中にエラーが発生した場合は、このページが表示されます。詳 細については、次の場所にあるログファイルを参照してください。

#### **Windows** の場合

- %ZENWORKS\_HOME%\logs
	- ◆ %ZENWORKS HOME%\logs\ZENworks Upgrade < タイムスタンプ >.log.xml
	- %ZENWORKS\_HOME%\logs\loader-messages.log
	- %ZENWORKS\_HOME%\logs\system-update-import.log
	- %ZENWORKS\_HOME%\logs\system-update\*<* 更新 *GUID>*
	- %ZENWORKS\_HOME%\logs\pre-global-actions.log
	- %WINDOWS\_SYSTEM\_DRIVE%\tmp\err.log

#### **Linux** の場合

- /var/opt/novell/log/zenworks
	- ◆ /var/opt/novell/log/zenworks/ZENworks Upgrade < タイムスタンプ >.log.xml
	- /var/opt/novell/log/zenworks/system-update/*<* 更新 *GUID>*
	- /var/opt/novell/log/zenworks/loader-messages.log
	- /var/opt/novell/log/zenworks/system-update-import.log
	- /var/opt/novell/log/zenworks/pre-global-actions.log
	- /tmp/err.log

エラーを解決して、アップグレードを再開します。

アップグレード後アク ション アップグレードプログラムを終了する前に、ZENworks システムステータスユー ティリティを実行して、ZENworks サービスのハートビートチェックを起動する ように選択します。結果はアップグレードログファイルに記録されます。

<span id="page-18-0"></span>サーバの再起動 (Windows の場合のみ ) か、後で再起動するか選択できます。 Windows プライマリサーバでアップグレードが成功したら、すぐに再起動する

- はい、システムを再起動します **:** このオプションを選択すると、サーバが 再起動されアップグレード処理が完了します。
- いいえ、システムを後で手動で再起動します **:** このオプションを選択する と、サーバの次回再起動時にアップグレード処理が完了します。 重要 **:** サーバを再起動し、アップグレード処理を完了します。
- アップグレードの完了 次のアクションを含め、前に選択したアクションが実行されます。
	- ◆ ZENworks データベースをアップグレードする ( 最初のプライマリサーバの アップグレード時に実行 )。
	- プライマリサーバにインストールされている ZENworks コンポーネントす べてのアップグレード。
	- ゾーンへのシステム更新のインポート(ゾーン内の管理対象デバイスのアッ プグレードが可能になる )。

<span id="page-19-0"></span>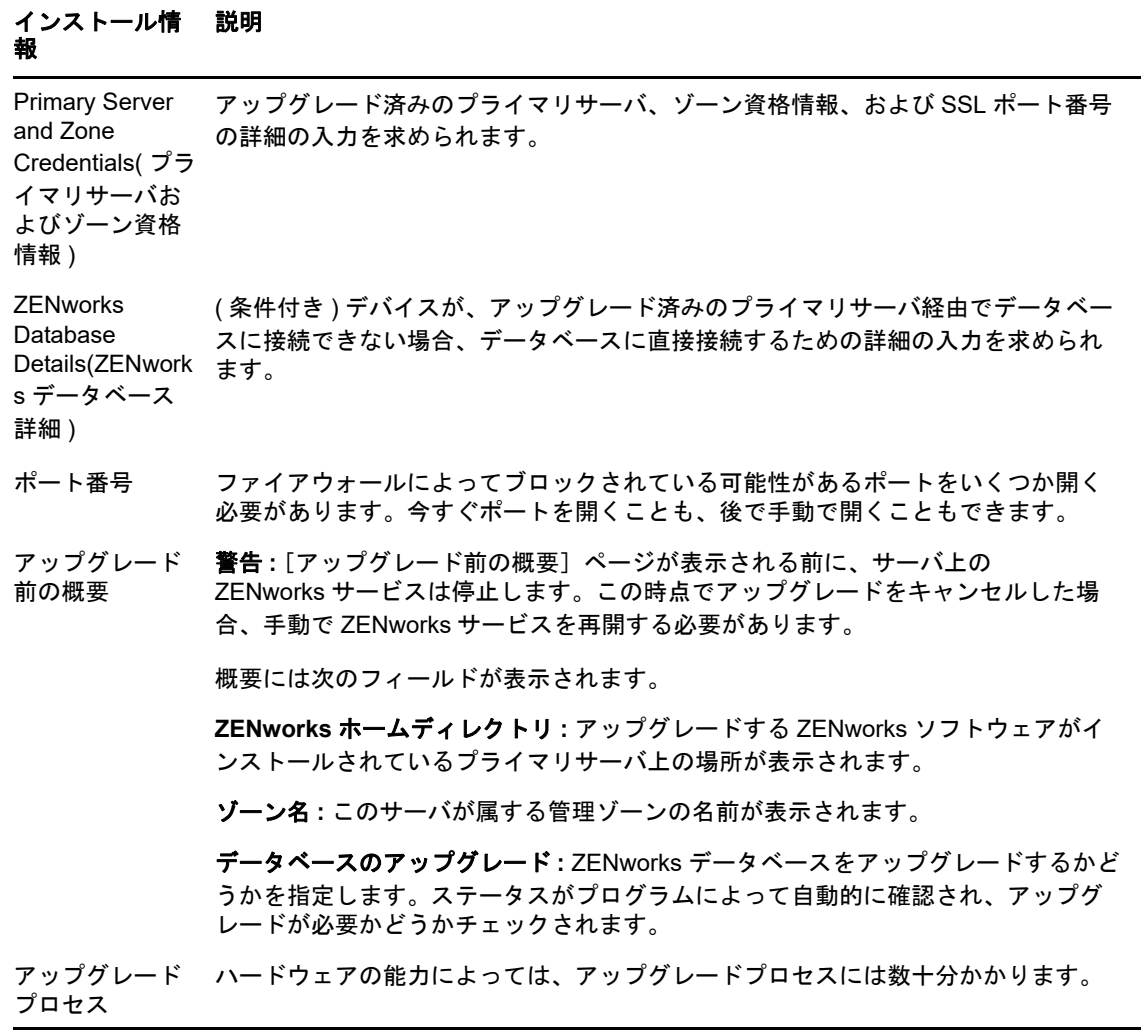

#### インストール情 報 説明

Errors during グレード中のエ ラー )

の完了

upgrade ( アップ ついては、次の場所にあるログファイルを参照してください。 アップグレード中にエラーが発生した場合は、このページが表示されます。詳細に

**Windows** の場合

- %ZENWORKS\_HOME%\logs
	- ◆ %ZENWORKS\_HOME%\logs\ZENworks\_Upgrade\_< タイムスタンプ>.log.xml
	- %ZENWORKS\_HOME%\logs\loader-messages.log
	- %ZENWORKS\_HOME%\logs\system-update-import.log
	- %ZENWORKS\_HOME%\logs\system-update\*<* 更新 *GUID>*
	- %ZENWORKS\_HOME%\logs\pre-global-actions.log
	- %WINDOWS\_SYSTEM\_DRIVE%\tmp\err.log

#### **Linux** の場合

- /var/opt/novell/log/zenworks
	- ◆ /var/opt/novell/log/zenworks/ZENworks Upgrade < タイムスタンプ>.log.xml
	- /var/opt/novell/log/zenworks/system-update/*<* 更新 *GUID>*
	- /var/opt/novell/log/zenworks/loader-messages.log
	- /var/opt/novell/log/zenworks/system-update-import.log
	- /var/opt/novell/log/zenworks/pre-global-actions.log
	- /tmp/err.log

エラーを解決して、アップグレードを再開する必要があります。

アップグレード 後アクション アップグレードプログラムを終了する前に、ZENworks システムステータスユーティ リティを実行して、ZENworks サービスのハートビートチェックを起動できます。結 果はインストールログに記録されます。

サーバの再起動 Windows プライマリサーバでのアップグレード後、すぐに再起動するか、後で再起 (Windows の場合 動するか選択できます。 のみ )

- はい、システムを再起動します **:** サーバを再起動し、アップグレード処理を完 了します。
- いいえ、システムを後で手動で再起動します **:** サーバの次回再起動時に、アッ プグレード処理を完了します。

重要 **:** アップグレード処理を完了するには、サーバを再起動する必要がありま す。

- アップグレード 次のアクションを含め、前に選択したアクションが実行されます。
	- ZENworks データベースをアップグレードする ( 最初のプライマリサーバのアッ プグレード時に実行 )。
	- プライマリサーバにインストールされている ZENworks コンポーネントすべて のアップグレード。
	- ◆ ゾーンへのシステム更新のインポート(ゾーン内の管理対象デバイスのアップグ レードが可能になる )

### <span id="page-21-0"></span>**1.6.3** コマンドラインを使用した **Linux** サーバのアップグレード

ZENworks 11 SP4 (11.4.x ) から ZENworks 2017 にアップグレードしたいプライマリサーバで、次 の手順を実行します。

- **1** 10 [ページのセクション](#page-9-0) 1.4「前提条件」で説明されているアップグレード前提条件が満たされ ていることを確認します。
- <span id="page-21-3"></span>**2** ZENworks 2017 アップグレードプログラムを起動して Linux ターミナルを開き、アップグレー ドメディアのルートを参照して、次のコマンドを入力します。

./setup.sh --console

または

./setup.sh -e

- **3** 言語を選択します。デフォルト言語は英語です。使用する言語に対応する番号を選択し、 [**Enter**]を押して続行します。
- **4** イントロダクションを確認してから、[**Enter**]を押して続行します。

ヒント **:** 「back」を入力し、[**Enter**]を押すと、前のインストールオプションに戻って変更を行 うことができます。ウィザードを終了するには、「quit」を入力します。

- **5** エンドユーザ使用許諾契約 (EULA) に同意する場合は、「1」を入力して[**Enter**]を押します。
- **6** 使用許諾契約に同意する場合は、「1」を入力して[**Enter**]を押します。 同意しない場合、アップグレードウィザードは終了します。
- **7**[Prerequisite check ( 前提条件の確認 )]ページが表示されます。警告またはエラーメッセージ が表示される場合は、エラーを解決してから[**Enter**]を押して続行します。
- **8** これがアップグレードする最初のプライマリサーバである場合は[**1**]、それ以外の場合は「2」 を入力し、[**Enter**]を押します。
- **9** ( 条件付き ) 前のページで「1」を入力した場合、ゾーン管理者の資格情報の入力を求められま す。詳細を指定して[**Enter**]を押し[、ステップ](#page-21-1) 11 に進みます。
- **10** ( 条件付き ) 前のページで「2」を入力した場合、アップグレード済みのプライマリサーバの詳 細およびゾーン管理者の資格情報の入力を求められます。必要な詳細情報を指定して、[**Enter**] を押します。
	- ◆ (条件付き)デバイスがプライマリサーバに接続された場合[、ステップ](#page-22-0) 18 に進みます。
	- ( 条件付き ) デバイスがプライマリサーバに接続できない場合、データベース詳細の入力を 求められます。詳細を入力し[、ステップ](#page-22-0) 18 に進みます。
- <span id="page-21-1"></span>**11**[ゾーンの管理ユーザの名前を入力します。]行の末尾で、[**Enter**]を押してデフォルト (Administrator) をそのまま使用するか、または管理者名を指定して[**Enter**]を押します。
- **12** 管理者のパスワードを指定して、[**Enter**]を押します。

( 条件付き ) デバイスがデータベースサーバに接続された場合[、ステップ](#page-21-2) 13 に進みます。接続 できなかった場合、データベース詳細の入力を求められます。データベースの詳細を指定し て、[**Enter**]を押します。

<span id="page-21-2"></span>**13** ZENworks 診断センターを実行し、データベースを検証します。詳細については、24 [ページの](#page-23-0) 「ZENworks [診断センターの実行によるデータベーススキーマの検証」](#page-23-0)を参照してください。

注 **:** データベースの検証は、最初のプライマリサーバを ZENworks 2017 にアップグレードす る前に実行してください。それ以降のサーバのアップグレードでは、データベースを検証する 必要はありません。

**14** ZENworks 診断センターを使用して、ZENworks データベーススキーマを検証したことを確認 します。[**Y**]を押して続行します。

アップグレードを続行するために確認が必要です。

- **15**[ZENworks ライセンス登録]ページで、ZENworks 2017 のライセンスを入力し、[次へ]をク リックします。
- **16** 他のすべてのプライマリサーバで ZENworks サービスを停止し、次に[**Enter**]を押してロー カルサーバのサービスを停止します。 アップグレード前に、管理ゾーン内にあるすべてのプライマリサーバのサービスを停止する必 要があります。 アップグレードプロセス中は、データベースサービス以外の ZENworks サービスは実行できま せん。
- **17** ZENworks サービスが高パフォーマンス設定になっていない場合、「1」を選択してインストー ル中に ZENworks サービス設定を再指定するか、「2」を選択して無視します。
- <span id="page-22-0"></span>**18** アップグレード前の概要をよく読んで、[**Enter**]を押して続行します。 管理ゾーン内の他のプライマリサーバをアップグレードする場合は、この手順で[**Enter**]を押 すとアップグレードが始まります。
- **19**[アップグレード完了]と表示されたら、[**Enter**]を押して続行します。

エラーが表示された場合、/var/opt/novell/log/zenworks または /var/opt/novell/log/zenworks/ systemupdate/<*Update GUID*> ファイルにあるインストールログを参照してください。

- **20** 次のどれかを実行して、ZENworks 2017 が実行されていることを確認します。
	- 特定のサービスコマンドを使用した **Linux** サービスのチェック サーバで次のコマンドを実行します。

/etc/init.d/novell-zenserver status

/etc/init.d/novell-zenloader status

SLES 12 以降のサーバでは、次のコマンドを実行します。

systemctl status novell-zenserver

systemctl status novell-zenloader

サービスが実行されていない場合は、次のコマンドを実行して ZENworks サービスを開始 します。

/etc/init.d/novell-zenserver start

/etc/init.d/novell-zenloader start

SLES 12 以降のサーバでは、次のコマンドを実行します。

systemctl start novell-zenserver

systemctl start novell-zenloader

設定コマンドを使用して **Linux** サービスをチェックする

サーバで次のコマンドを実行します。

/opt/novell/zenworks/bin/novell-zenworks-configure -c SystemStatus

ZENworks サービスとそのステータスが表示されます。

サービスを実行するには、次のコマンドを実行してください。

/opt/novell/zenworks/bin/novell-zenworks-configure -c Start

#### **ZENworks** コントロールセンターの実行

ネットワーク内にある任意のデバイスの Web ブラウザで、次の URL を使用して ZENworks コントロールセンターを開きます。 https://*<DNS name of the Primary\_Server>/zenworks* または https://*<IP address of the Primary\_Server>/zenworks*

**21** 他のプライマリサーバをアップグレードするには[、ステップ](#page-21-3) 2 から繰り返します。

アップグレード後のタスクの詳細については、『*ZENworks* サーバインストールガイド』の「インス トール後のタスクの完了」を参照してください。

## <span id="page-23-0"></span>**1.6.4 ZENworks** 診断センターの実行によるデータベーススキーマの 検証

初めてプライマリサーバを ZENworks 2017 にアップグレードする場合、データベーススキーマを 検証する必要があります。それ以降のサーバのアップグレードでは、この手順は実行しないでくだ さい。

- 24 ページの 「組み込み Sybase または OEM Sybase [のデータベーススキーマの検証」](#page-23-1)
- ◆ 25 ページの [「外部データベーススキーマの検証」](#page-24-0)

### <span id="page-23-1"></span>組み込み **Sybase** または **OEM Sybase** のデータベーススキーマの検証

- **1** プライマリサーバのコンソールプロンプトから、次のコマンドを実行します。
	- **Windows** の場合

cd to MEDIA\_ROOT\Common\tools\zdc

zdc\_verifyDB.bat

**Linux** の場合

cd to MEDIA\_PATH/Common/tools/zdc

./zdc\_verifyDB

ZENworks 診断センターは、診断テストを実行し、結果を HTML 形式で生成します。 Windows プライマリサーバでは、レポートは %ZENWORKS HOME%\logs\zdcreports\%SESSION% に保存されます。

Linux プライマリサーバでは、レポートは次の場所に保存されます。

/var/opt/novell/log/zenworks/zdcreports

レポートを表示するには、index.html(report ディレクトリ ) を開きます。

診断テストの完全なログは、次の場所に保存されます。

Windows の場合: %ZENWORKS\_HOME%\logs\zdcreports\zdc\_zen11\_verify\_%SESSION%.log

Linux の場合 : /var/opt/novell/log/zenworks/zdcreports

### <span id="page-24-0"></span>外部データベーススキーマの検証

外部データベーススキーマ ( 外部の Sybase、Microsoft SQL、または Oracle データベーススキーマ など ) を検証するには、次の手順を実行します。

**1** プライマリサーバのコンソールプロンプトから、次のコマンドを実行します。

#### **Windows** の場合

cd to MEDIA\_PATH/Common/tools/zdc

zdc\_verifyDB.bat -d check

**Linux** の場合

cd to MEDIA\_PATH/Common/tools/zdc

./zdc\_verifyDB -d check

注 **:** -d check パラメータは、データベースをデバイス間で移行する場合に限り使用してく ださい。同じデバイスでデータベースをアップグレードする場合は、-d check パラメータ を使用しないでください。

- **2** データベースのタイプを指定します。データベースタイプに対応する番号を入力します。
	- $\cdot$  (1) Sybase
	- $\bullet$  (2) MS-SQL
	- (3) Oracle
- **3** 選択したデータベース (Microsoft SQL、Sybase、または Oracle) に基づいて、データベースの 詳細を指定します。

注 **:** Microsoft SQL データベースを使用している場合、ログインに選択している認証タイプに 応じた形式でユーザ名を入力します。

- Windows 認証 : *<* 名前 *>*@*<* ドメイン *>*
- SQL Server 認証 : *<* 名前 *>*
- **4** ( 条件付き ) データベースがリモート Sybase である場合、データベースエンジン名を入力しま す。

ZENworks 診断センターは、診断テストを実行し、結果を HTML 形式で生成します。 Windows プライマリサーバでは、レポートは %ZENWORKS\_HOME%\logs\zdcreports\%SESSION% に保存されます。

Linux プライマリサーバでは、レポートは次の場所に保存されます。

/var/opt/novell/log/zenworks/zdcreports

レポートを表示するには、index.html(report ディレクトリ ) を開きます。

診断テストの完全なログは、次の場所に保存されます。

Windows の場合 : %ZENWORKS\_HOME%\logs\zdcreports\zdc\_zen11\_verify\_%SESSION%.log

Linux の場合 : /var/opt/novell/log/zenworks/zdcreports

# <span id="page-25-0"></span>**1.7** トラブルシューティング

ZENworks サーバのアップグレードが失敗した場合、問題を修正して ZENworks アップグレードイ ンストーラを再実行する必要があります。

- アップグレードインストーラは、アップグレードを開始したサーバと同じサーバで再実行する 必要があります。
- パッケージアップグレード後のデータベースアクション中にアップグレードが失敗した場合、 アップグレードインストーラを再実行してゾーン認証が完了すると、[アップグレード前の概 要]ページが表示され、アップグレードはデータベースアクションの実行を続行します。
- 組み込み Sybase データベースを使用している場合、アップグレードインストーラを再実行する 前に、データベースフォルダから .dbR および .logR ファイルを削除してください。

次の各セクションでは、ZENworks プライマリサーバのアップグレード時に発生する可能性がある 問題の解決方法を示します。

- 26 ページの「Windows [プライマリサーバのアップグレード中に](#page-25-1) Windows エクスプローラーが [数回自動的に再起動する」](#page-25-1)
- 26 ページの「ZENworks [のアップグレードを起動したときにデータベースがトランザクション](#page-25-2) [を実行中である場合、アップグレードプロセスと衝突する可能性がある」](#page-25-2)
- ◆ 27 ページの 「Oracle [データベースを使用している場合、アップグレードまたはデータベース](#page-26-0) 作成中に TNS [エラーメッセージが表示される」](#page-26-0)
- ◆ 28 ページの「MS SQL データベースを使用している場合、 アップグレードまたはデータベース [作成中に接続の問題が発生する」](#page-27-0)
- ◆ 28 ページの [「プルーニングするインベントリレコードに対して間違った値が表示される」](#page-27-1)
- ◆ 29 ページの [「長い名前が付いたフォルダを削除するとエラーが発生する」](#page-28-0)
- 29 ページの 「Windows 環境で、ZENworks 11 SP4 [のインストール、または](#page-28-1) ZENworks 11 SP3 から ZENworks 11 SP4 [へのアップグレードが失敗する」](#page-28-1)
- 29 ページの 「Windows [環境でシステム更新が正常に完了した後でアップグレードが失敗する」](#page-28-2)

### <span id="page-25-1"></span>**Windows** プライマリサーバのアップグレード中に **Windows** エクスプ ローラーが数回自動的に再起動する

説明 : Windows プライマリサーバのアップグレード中に、Windows エクスプロー ラーが数回自動的に再起動し、[コマンドプロンプト]ウィンドウが起動して次 のメッセージが表示されます。

For each prompt presented, press 'enter' to accept the <default> value, type 'back' to return to the previous action, or type 'quit' to exit.

アクション : このメッセージは無視してください。

### <span id="page-25-2"></span>**ZENworks** のアップグレードを起動したときにデータベースがトランザ クションを実行中である場合、アップグレードプロセスと衝突する可能 性がある

ソース : ZENworks 11 SP4、アップグレード。

- 説明 : ZENworks のアップグレードを起動したときにデータベースがトランザクショ ンを実行中である場合、アップグレードプロセスと衝突する可能性があります。
- アクション : アップグレードプロセスと衝突するデータベースセッションを終了させます。 データベースセッションを終了させるには、次の手順を実行します。
	- **1** データベースにシステムユーザとしてログインし、SQL クライアントを起 動します。
	- **2** データベースタイプに応じて、次のいずれかのスクリプトを実行します。
		- Oracle:

select 'ALTER SYSTEM KILL SESSION '''||SID||','||SERIAL#||''';' AS "Drop Query", b.sql\_text,a.\* from gv\$session a, gv\$sql b where (case when a.sql\_id is null then a.prev\_sql\_id else a.sql\_id end)=b.sql\_id and a.program='JDBC Thin Client' and a.logon\_time< (sysdate-3/60/24) and a.username='<<ZENWORKSUSER>>';

各要素の内容は次のとおりです。

ZENWORKSUSER は、ZENworks データベースユーザ名です。

MS SQL:

select 'KILL '+cast(spid as varchar(100)) as "Drop Query", r.text,s.\* from sys.sysprocesses s cross apply sys.dm\_exec\_sql\_text (sql\_handle) r where s.program\_name='iTDS' and s.spid!= $@@spid$  and s.login\_time < dateadd(minute,-3,getdate()) and s.loginame='<<ZENWORKSUSER>>';

各要素の内容は次のとおりです。

ZENWORKSUSER は、ZENworks データベースユーザ名です。

SQL Anywhere:

SELECT 'Drop connection '+cast(sa\_conn\_info.Number as varchar(100))+':' as "Drop Query", sa\_conn\_info.Number AS connection\_number, DB\_NAME( DBNumber ) AS database\_name, sa\_conn\_info.name AS connection\_name, sa\_conn\_info.userid, CONNECTION\_PROPERTY( 'LoginTime', Number ) as "Login Time", CONNECTION\_PROPERTY( 'LastStatement', Number ) As "Query" FROM sa\_conn\_info() where sa\_conn\_info.Number != @@spid and CONNECTION\_PROPERTY( 'LoginTime', Number ) < dateadd(minute,- 3,getdate()) and userid='<<ZENWORKSUSER>>';

各要素の内容は次のとおりです。

ZENWORKSUSER は、ZENworks データベースユーザ名です。

### <span id="page-26-0"></span>**Oracle** データベースを使用している場合、アップグレードまたはデータ ベース作成中に **TNS** エラーメッセージが表示される

- ソース : ZENworks 11 SP4、アップグレード。
	- 説明 : Oracle データベースを使用している場合、アップグレードまたはデータベース 作成中に、エラーメッセージ[**TNS:listener could not find available handler with matching protocol stack (TNS:** リスナは、一致するプロトコルスタックを持 つ、使用可能なハンドラを検出できませんでした **)**]が表示されます。
- アクション : PROCESSES パラメータで指定されている専用接続の最大負荷を増やします。 問題が解決しない場合は、Novell テクニカルサポートにお問い合わせくださ い。

### <span id="page-27-0"></span>**MS SQL** データベースを使用している場合、アップグレードまたはデー タベース作成中に接続の問題が発生する

- ソース : ZENworks 11 SP4、アップグレード。
	- 説明 : MS SQL データベースを使用している場合、アップグレードまたはデータベー ス作成中に接続の問題が発生し、次のエラーメッセージが表示されます。

org.hibernate.exception.JDBCConnectionException: Cannot open connection Caused by: java.sql.SQLException: I/O Error: Connection reset Caused by: java.net.SocketException: Connection reset

アクション : select \* from sys.configurations where name='user connections' を実行します。

デフォルトの最大接続数は 32,767 です。これを「プライマリサーバの数 x 200」に調整できます。ユーザ接続の設定方法の詳細については、[http://](http://technet.microsoft.com/en-us/library/ms187030.aspx) [technet.microsoft.com/en-us/library/ms187030.aspx](http://technet.microsoft.com/en-us/library/ms187030.aspx) を参照してください。

MS SQL サーバの CPU 使用率およびデータベースサーバの負荷が高くなって いないかどうかを確認します。さらにサポートが必要な場合は、Novell テクニ カルサポートにお問い合わせください。

### <span id="page-27-1"></span>プルーニングするインベントリレコードに対して間違った値が表示され る

- ソース : ZENworks 11 SP4、アップグレード。
	- 説明 : アップグレードウィザードでプルーニングを選択した場合、削除対象に指定さ れたレコードの数が [Pre-prune summary ( プルーニング前の概要 )] ページに 表示されます。

たとえば、合計 10,000,000 レコード中 8,000,000 レコードをプルーニング対象 としてマークした場合、[**number of records specified for deletion (** 削除対象に 指定されたレコードの数 **)**]フィールドに「8,000,000/10,000,000」と表示され ます。

プルーニングが正常に完了した後で、アップグレードウィザードを再度起動し てプルーニングを実行しようとすると、[Database Pruning ( データベースのプ ルーニング )]ページの[**Total number of records found to be deleted (** 削除済 みとして検出されたレコードの合計数 **)**]フィールドに間違った値が表示されま す。

たとえば、10,000,000 インベントリレコード中 8,000,000 インベントリレコー ドが削除された場合、[**Total number of records found to be deleted (** 削除済み として検出されたレコードの合計数 **)**]フィールドに表示される値は 200,000 で あるのが理想です。

現在のところ、間違った値が表示されます。そのため、削除済みのインベント リレコードに対して表示される値と、まだ削除されていないインベントリレ コードに対して表示される値が一致しません。

アクション: 解決策はありません。

### <span id="page-28-0"></span>長い名前が付いたフォルダを削除するとエラーが発生する

- ソース : ZENworks 11 SP4、アップグレード。
	- 説明 : SQL Server データベースを使用する ZENworks ゾーンで、900 バイトを超える 名前の付いた ZENworks オブジェクト ( デバイスやフォルダなど ) を削除しよ うとすると、次のエラーが表示されます。

com.novell.zenworks.datamodel.exceptions.InternalDataModelException: org.hibernate.exception.GenericJDBCException: Operation failed. The index entry of length 912 bytes for the index 'idx\_zZENObject\_Name' exceeds the maximum length of 900 bytes.

アクション : ゾーン内の ZENworks オブジェクト名の長さが 900 バイトを超えていないこと を確認します。詳細については、[https://technet.microsoft.com/en-us/library/](https://technet.microsoft.com/en-us/library/ms191241%28v=sql.105%29.aspx) [ms191241%28v=sql.105%29.aspx](https://technet.microsoft.com/en-us/library/ms191241%28v=sql.105%29.aspx) を参照してください。

### <span id="page-28-1"></span>**Windows** 環境で、**ZENworks 11 SP4** のインストール、または **ZENworks 11 SP3** から **ZENworks 11 SP4** へのアップグレードが失敗す る

- ソース : ZENworks 11 SP4、アップグレード。
	- 説明 : ZENworks 11 SP3 から ZENworks 11 SP4 にアップグレードしようとするか、 ZENworks 11 SP4 をインストールしようとすると、アップグレードまたはイン ストールが失敗します。
- アクション : アダプタを無効にして、もう一度アップグレードを開始します。アダプタを無 効にするには、次の手順に従います。
	- 1. ご使用のデバイスで、[デバイス マネージャー]を開きます。
	- 2. [デバイス マネージャー]ウィンドウから [ネットワーク アダプター]を選 択します。
	- 3.[表示]タブをクリックします。
	- 4.[非表示のデバイスの表示]を選択します。
	- 5.[**Microsoft ISATAP Adapter**]を右クリックして、使用できるオプションか ら[無効]を選択します。

### <span id="page-28-2"></span>**Windows** 環境でシステム更新が正常に完了した後でアップグレードが 失敗する

- ソース : ZENworks 11 SP4、アップグレード。
	- 説明 : 「Windows 環境で、ZENworks 11 SP4 [のインストール、または](#page-28-1) ZENworks 11 SP3 から ZENworks 11 SP4 [へのアップグレードが失敗する」](#page-28-1)のトラブル シューティングシナリオの説明に従ってアダプタを無効にしていない場合、 Windows 環境でシステム更新が正常に完了した後、アップグレードが失敗しま す。
- アクション : ログ (%ZENWORKS\_HOME%/logs/ZENworks\_Upgrade ログ ) に ExecuteZENUpdaterConfigureAction 完了メッセージが記録されている場合、 次のコマンドを実行して、アップグレードを正常に完了します。
	- novell-zenworks-configure -c "UpdateZENServerRolesConfigureAction"
	- novell-zenworks-configure -c "NCCRegisterConfigureAction"

# <span id="page-30-0"></span>2 ZENworks 2017 <sup>2</sup>**ZENworks 2017** へのサテライトと管理対

<span id="page-30-2"></span>管理対象デバイスとサテライトサーバに ZENworks 2017 以上のバージョンがインストールされて いる場合は、ZENworks 11 に更新できます。

管理対象デバイスとサテライトサーバを ZENworks 2017 に更新するには、次の各セクションを参 照してください。

- ◆ 31 ページのセクション 2.1[「サテライトサーバまたは管理対象デバイスを更新するための前提](#page-30-1) 条件 |
- ◆ 32 ページのセクション 2.2[「サテライトサーバおよび管理対象デバイスの更新」](#page-31-0)
- ◆ 32 [ページのセクション](#page-31-1) 2.3「既知の制限事項」

# <span id="page-30-1"></span>**2.1** サテライトサーバまたは管理対象デバイスを更新す るための前提条件

サテライトサーバまたは管理対象デバイスを、サポートされている ZENworks バージョンから ZENworks 2017 に更新する前に、次のタスクを完了する必要があります。

注 **:** サポートされているバージョンの詳細については、[ZENworks 2017 Readme](http://www.novell.com/documentation/beta/zenworks2017/readme_zenworks2017/data/readme_zenworks2017.html) を参照してくださ い。

デバイスが ZENworks 2017 の最小システム要件を満たすことを確認します。

管理対象デバイスの要件の詳細については、[ZENworks 2017 System Requirements](https://www.novell.com/documentation/beta/zenworks2017/zen_system_requirements/data/zen_system_requirements.html) を参照して ください。

- Microsoft .NET 4.5 以上のフレームワークとその最新の更新がデバイスにインストールされ、実 行されていることを確認します。
- Windows インストーラ 4.5 以上のバージョンがインストールされていることを確認します。
- ゾーン内のすべてのプライマリサーバがZENworks 2017にアップグレードされたことを確認し ます。
- ステージごとにシステム更新を展開するように選択する場合は、作成するステージに少なくと も 1 つのステージメンバー ( 個々のデバイスとデバイスを含むグループ ) が含まれるようにし ます。
- ZCCの使用可能なシステム更新リストにUpdate for ZENworks 2017が表示されていることを確 認します。使用可能でない場合は、次のコマンドを実行して更新をインポートします。 zman sui <install media\ISO>:\Common

# <span id="page-31-0"></span>**2.2** サテライトサーバおよび管理対象デバイスの更新

サテライトサーバまたは管理対象デバイスを更新するには、システム更新機能を使用します。詳細 については、『*ZENworks System Updates Reference*』を参照してください。

管理対象デバイスに ZENworks 更新を展開する際に問題が発生したら、次のログファイルを参照し てください。

**Windows:** *installation\_path*\novell\zenworks\logs\systemupdate\5017000000fc50000000002016121615\system-update.log

**Linux:** /var/opt/novell/log/zenworks/system-update/5017000000fc50000000002016121615/system-update.log

アップグレードログファイルのパス内の 5017000000fc50000000002016121615 は、システム更新の GUID を示しています。

#### 注

◆ ZENworks Patch ManagementがインストールされているZENworksの古いバージョンから更新 する場合、次の Patch Management サブスクリプションが更新されるまで、新しく追加された デバイスで DAU が失敗する可能性があります。

サブスクリプションによって DAU バンドルが更新され、同様にバージョンが増えると、この 問題は解決します。既存の ZENworks 11.x.x のエージェントは、すでに analyze.exe モジュール がインストールされているので、この問題の影響を受けません。そのため、それらのエージェ ントは引き続き古い DAU を実行し、サブスクリプションサービスによって DAU バンドルが更 新されたときに、更新されたパッチエージェントを受け取ります。

 更新の実行前にサテライトサーバを降格する場合は、更新を続行する前に、正常に降格されて いることを確認する必要があります。

## <span id="page-31-1"></span>**2.3** 既知の制限事項

◆ ZENworks 11.4.x から ZENworks 2017 への管理対象デバイスのアップグレード時には、アップ グレードが成功の場合でも、エラーメッセージまたは警告が ZENworks コントロールセンター に不正確にログされることがあります。

アクション : エラーメッセージを無視し、管理対象デバイスをリフレッシュします。

<span id="page-32-0"></span>3 <sup>3</sup> アプライアンスのマイグレーション

<span id="page-32-1"></span>ZENworks 11 SP4 アプライアンスを ZENworks 2017 に移行するには、ZENworks 11 SP4 アプライ アンスから ZENworks のデータおよびアプライアンスのネットワーク設定をコピーして、 ZENworks 2017 アプライアンスを展開し、ZENworks 11 SP4 のデータを ZENworks 2017 アプライ アンスに転送します。

マイグレーションの順序が重要になるのは、マルチアプライアンス ZENworks システムで組み込み Sybase データベースを使用している場合のみです。組み込み Sybase データベースを使用している 場合、まずこのデータベースを含むアプライアンスを移行し、その後に他のアプライアンスを移行 する必要があります。リモート Sybase データベースまたは外部データベースを使用している場合 は、アプライアンスを任意の順序で移行できます。

重要 **:** ZENworks 11.4.x バージョンを ZENworks 2017 以降のバージョンにマイグレートする場合、 2017 用の新しいアクティブライセンスを適用する必要があります。11.4.x 用のアクティブライセン スを使用する ZENworks 製品が存在すると、ZENworks 2017 へのアプライアンスのマイグレーショ ンが停止してしまうことがあります。

マイグレーションを開始する前に、Micro Focus Customer Center ポータルから ZENworks 2017 ラ イセンスを入手し、ZENworks 2017 用のその新しいライセンスを入力して製品をアクティベートし てください。

製品のライセンス状態を変更するには、次のいずれかの操作を実行します。

スイートライセンスの場合 **:** スイートライセンスキーを持っている場合は、次の操作を実行します。

- **1** ZCC で、[環境設定]をクリックします。
- **2** スイートライセンスキーを持っている場合は、[ライセンス]パネルで[**ZENwork Suite (ZENwork Suite)**]をクリックします。
- **3**[スイートのライセンスキー]にライセンスキーを指定し、[適用]をクリックします。

または

製品ライセンスの場合 **:** 製品をクリックして製品のライセンスキーを入力するか、製品の評価をオ ンにします。

詳細については、『ZENworks Product Licensing Reference』を参照してください。

概要:

- ◆ ZENworks 診断センターを使用して ZENworks 11 SP4 アプライアンスシステムの整合性を確認 します
- ファイル [novell-zenworks-prereq-0.1-1.noarch.rpm](https://download.novell.com/Download?buildid=rx4GdxBUGu8%7E) をダウンロードしてインストールします。
- アプライアンスの展開中に作成した ZENworks 11 SP4 アプライアンスの仮想ディスク (vastorage) をコピーします。
- ◆ ZENworks 2017Appliance を展開します
- ◆ ZENworks 11 SP4 アプライアンスの仮想ディスクを ZENworks 2017 にアタッチします
- 追加のZENworks 2017 4リポジトリのディスクをZENworks 11 SPアプライアンスにマウントし ます
- ZENworks 2017 アプライアンスの電源をオンにします。
- ◆ ZENworks アプライアンスコンソールを使用して ZENworks 2017 アプライアンスを設定します

次の項では、ZENworks 2017 4 仮想アプライアンスを ZENworks 11 SP 仮想アプライアンスに移行 する方法について説明します。

- 34 ページのセクション 3.1[「マイグレーションのための](#page-33-0) ZENworks 11 SP4 アプライアンスの準 [備」](#page-33-0)
- 35 ページのセクション 3.2「ZENworks 2017 [アプライアンスの展開と設定」](#page-34-0)
- 36 [ページのセクション](#page-35-0) 3.3「ZENworks 2017 アプライアンスへの ZENworks 11 SP4 のデータの [移行」](#page-35-0)
- 37 [ページのセクション](#page-36-0) 3.4「移行後」

# <span id="page-33-0"></span>**3.1** マイグレーションのための **ZENworks 11 SP4** アプラ イアンスの準備

マイグレーションのためにアプライアンスを準備するには、次の手順に従います。

- **1** ZENworks 診断センター (ZDC) を使用して、プライマリサーバのヘルスを確認します。
	- **1a** ZENworks 診断センターをアプライアンスにダウンロードします。

ZDC (ZENworksDiagnosticCenter.zip) ファイルは、ZENworks 2017 ISO ファイルの common\tools フォルダにあります。この ZIP ファイルには、ZENworks 2017 以前のバー ジョン用の ZDC が含まれています。

例 : ZENworks 11.4.3 プライマリサーバの場合、バージョン 11.4.3 用の ZDC をダウン ロードします。

- **1b** ZENworksDiagnosticCenter.zip ファイルをアプライアンスに解凍します。
- **1c** zdc コマンドを実行します。

診断センターの実行については、『*ZENworks* コマンドラインユーティリティリファレン <sup>ス</sup>』の「*Running ZDC (ZDC* の実行 *)*」を参照してください。

- **2** ZENworks 11 SP4 アプライアンスの /vastorage ディスクに、少なくとも 20GB の空き容量があ ることを確認します。
- **3** [novell-zenworks-prereq-0.1-1.noarch.rpm](http://download.novell.com/Download?buildid=rx4GdxBUGu8~) (http://download.novell.com/ Download?buildid=rx4GdxBUGu8~) ファイルをダウンロードして、ZENworks 11 SP4 アプラ イアンスにインストールします。

RPM のインストール方法については、パッチに付属する Readme を参照してください。

**4** プライマリサーバの環境設定ファイルをバックアップします。プライマリサーバのコンテンツ リポジトリおよび ZENworks データベースがアプライアンス上に存在する場合は、これらも バックアップします。

(オプション)アプライアンスのスナップショットを取得し、アプライアンス上に存在するプ ライマリサーバの環境設定ファイル、vastorage ボリューム ( ディスク )、プライマリサーバの コンテンツリポジトリ、およびデータベースをバックアップします。

詳細については、『ZENworks 2017 Update 2 System Backup』を参照してください。

**5** ( オプション ) ZENworks 11 SP4 アプライアンスを、コンテンツリポジトリ用の追加または外 部のディスクで設定した場合、ZENworks 2017 アプライアンス上にディスクをマウントするよ うにしてください。

たとえば、/dev/sdb1 を /var/opt/novell/zenworks をマウントします

- **6** ZENworks 11 SP4 アプライアンスの電源をオフにします。
- **7** ZENworks 11 SP4 アプライアンスの仮想ディスク (vastorage) をコピーします。

# <span id="page-34-0"></span>**3.2 ZENworks 2017** アプライアンスの展開と設定

ZENworks 2017 アプライアンスを展開して既存のアプライアンスを移行してから、ZENworks 11 SP4 のデータとネットワーク設定を使用して ZENworks 2017 アプライアンスを設定する必要があ ります。

重要 **:** 新しいアプライアンス (ZENworks 2017) は、ZENworks 11 SP4 アプライアンスと同じネット ワークでホストする必要があります。

**1**『*ZENworks Appliance Deployment and Administration Reference*』の「*Deploying the Appliance*」の指示に従ってアプライアンスを展開します。新しいハードディスクをアタッチを しないでください。

この時点ではアプライアンスの電源をオンにしないでください。

- **2** ZENworks 11 SP4 アプライアンスの RAM サイズをメモに取り、同じ RAM サイズで ZENworks 2017 アプライアンスを設定します。
- **3** 移行するハードディスク (/vastorage) を ZENworks 2017 アプライアンスにアタッチします。
- **4** ZENworks 2017 アプライアンスの電源をオンにして、資格情報画面が表示されるまで待ちま す。
- <span id="page-34-1"></span>**5** ZENworks 2017 アプライアンスの「root」および「zenadmin」のパスワードを指定します。 Appliance Configuration ユーティリティにより、ZENworks 11 SP4 のデータから ZENworks 2017 アプライアンスの識別情報とネットワーク詳細が自動的に入力され、アプライアンスの ブートが続行されます。プロセスが完了すると、アプライアンスのコンソールに URL が表示 されます。
- **6** ZENworks 11 SP4 アプライアンスで外部コンテンツリポジトリを使用していた場合、対応する ディスクを ZENworks 2017 アプライアンスにアタッチします。
	- 外部ディスクを指定するには、次の手順を実行します。
	- **6a** ZENworks 2017 アプライアンスを再起動した後、root としてアプライアンスにログイン し、ZENworks サービスを停止します。
		- アプライアンスで Embedded Sybase をホストしている場合、Sybase サービス (sybaseasa および sybase-audit-asa) が実行されている必要があります。

systemctl status sybase-asa

systemctl status sybase-audit-asa

- **6b** ディスクパーティションを元の構造で ZENworks 2017 アプライアンスにマウントします。
- **6c** ハードディスクがマウントされたら、/etc/fstab がマウント済みのパーティションで正しく 更新されていることを確認してください。YaST パーティショナを使用して、ディスク パーティションを正しい ZENworks ディレクトリにマウントすることができます。

コンテンツリポジトリのマウントについては、『*ZENworks* プライマリサーバおよびサテ ライトリファレンス』の「*Creating a Permanent Mount (* 永久マウントの作成 *)*」を参照し てください。

- **6d** 新しいマウント済みのディレクトリに必要な許可があることを確認してください。許可を 変更するには、permissions.sh スクリプトを実行します。
- **7** コンソールに表示される URL のメモを取り、次のタスク *ZENworks 2017* [アプライアンスへの](#page-35-0) *[ZENworks 11 SP4](#page-35-0)* のデータの移行を続行します。

# <span id="page-35-0"></span>**3.3 ZENworks 2017** アプライアンスへの **ZENworks 11 SP4** のデータの移行

ZENworks 2017 アプライアンスを展開および設定したら、ZENworks 11 SP4 のデータをアプライ アンスに移行できます。

**1** サポートされているブラウザで、アプライアンスのコンソールに表示される URL を起動しま す。

例 : https://<ipAddress>:9443

- **2** ので設定した *root* または *ZENworks 2017* [アプライアンスの展開と設定](#page-34-0) zenadmin*35* [ページの](#page-34-1) *[ステップ](#page-34-1)5* の資格情報を使用して、ZENworks Appliance にログインします。
- **3** マイグレーション要件がすべて満たされていることを確認し、[**I have verified that all necessary steps have been completed (** 必要な手順がすべて完了していることを確認しました **)**] チェックボックスをオンにし、[次へ]をクリックして ZENworks 管理ゾーン資格情報画面を 表示します。

マイグレーション要件が一部満たされていない場合は、「キャンセル]をクリックし、要件をす べて満たしてから、もう一度 ZENworks アプライアンスコンソールにログインして、マイグ レーションを完了します。

重要 **:** アプライアンスが第 2 のプライマリサーバであり、データベースが Embedded Sybase である場合、第 1 のプライマリサーバ上の sybase サービス (sybase-asa および sybase-auditasa) が開始されていることを確認する必要があります。

- **4** ZENworks 管理ゾーンにアクセスするための ZENworks 管理者資格情報 ( たとえば、 「administrator」とパスワード ) を指定します。
- **5**[**ZENworks** ライセンス登録]ページで、ZENworks 2017 の製品ライセンスを入力し、[完了] をクリックします。

ZENworks のマイグレーションが開始されます。これには数分かかる場合があります。マイグ レーションプロセスは、ブラウザを閉じたり、ブラウザがタイムアウトしたりしても、バック グラウンドで続行されます。

- **6** ZENworks のマイグレーションが終了したら、[閉じる]をクリックして、ZENworks アプライ アンス環境設定のサマリ画面を表示します。
- **7**[**Open ZENworks Control Center (ZENworks** コントロールセンターを開く **)**]をクリックして、 移行されたデータを表示し、ZENworks システムの管理を続行します。

# <span id="page-36-0"></span>**3.4** 移行後

 NTP 関連の設定は移行されません。このため、ZENworks 2017 アプライアンスで NTP 設定を再 度手動で行う必要があります。root としてアプライアンスコンソールにログインして、NTP 設 定を行ってください。

NTP 設定が行われていない場合、ZENworks Console (ZCC) ログイン中に時刻同期警告メッ セージが表示されます。

- ZDC を実行して、移行された ZENworks 2017 アプライアンスシステムを検証します。
- すべての ZENworks サービスが実行されていることを確認します : novell-zenworks-configure -c **SystemStatus**